## **Лабораторна робота № 5**

## **Розведення двосторонньої друкованої плати в середовищі DipTrace**

**Мета роботи:** Ознайомлення студента з особливостями роботи в середовищі DipTrace. Отримання навичок практичної роботи з розведення двосторонньої друкованої плати в DipTrace.

## **Хід роботи**

Розведення друкованої плати виконуємо для схеми заданої в лабораторній роботі №3. Є два варіанти завантаження вашої схеми:

1. Завантажити PCB Layout в DipTrace. Після цього відкрити вашу схему.

2. Завантажити Shematic в DipTrace з вашою схемою. Після цього нажати Файл>Преобразовать в плату або натискаємо комбінацію клавіш Ctrl B. Якщо проект не був збережений, то Схемотехніка запропонує зберегти його.

Перед відкриттям редактора плат може з'явитися попередження, що не всі елементи схеми мають корпус, див. рис. 1.

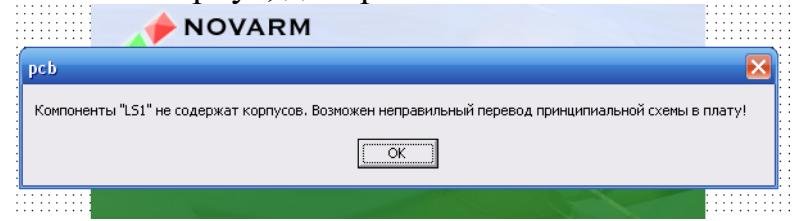

Рисунок 1 – Попередження, що компонент LS1 не має корпуса (зовнішнього вигляду)

Після того, як всі корпуса елементів вибрані потрібно натиснути комбінацію клавіш Ctrl B, в результаті чого відкриється вікно редактора плат (рис. 2).

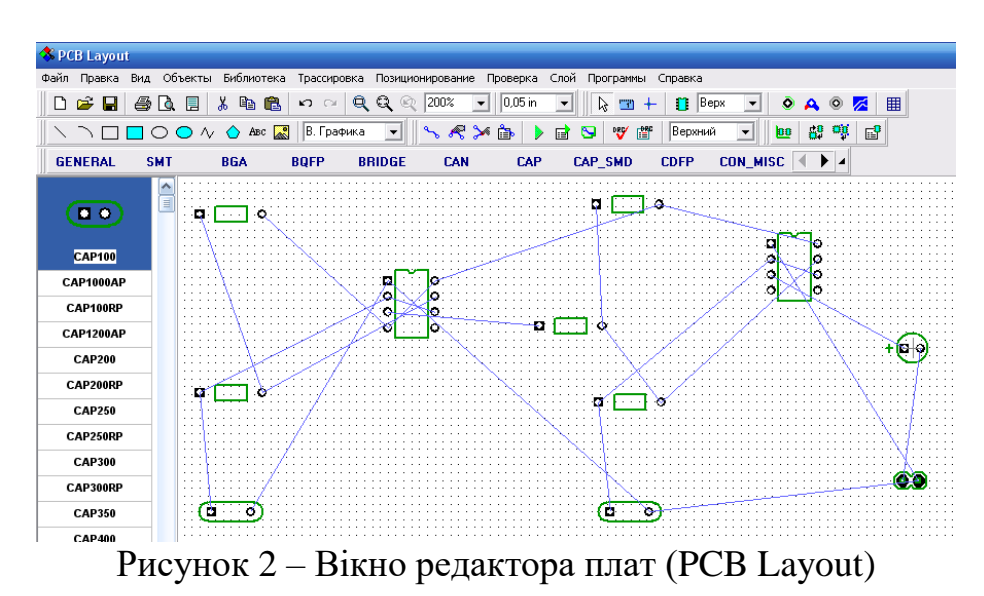

Необхідно задати розміри друкованої плати використовуючи меню «Объекты» - «Границы платы» Рис. 3.

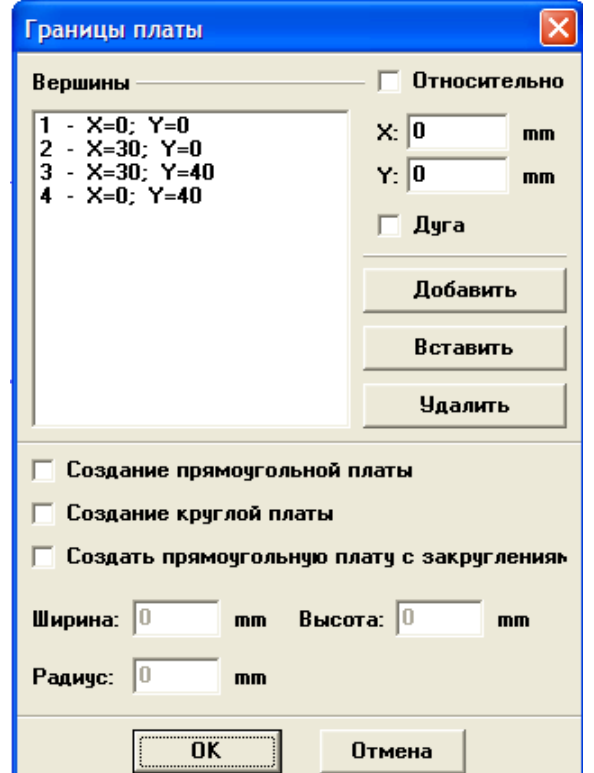

Рисунок 3 – Встановлення розмірів друкованої плати

При встановленні розмірів друкованої плати використовуються данні про розміри елементів для максимальної досягнення ергономіки.

В PCB Layout за замовчуванням прописано створення двосторонньої друкованої плати, тому ніях змін в настройках автотрасувальника робити не потрібно.

Використовуючи автоматичне позиціонування («Позиционирование» - «Упорядочить компоненты») або розміщуючи елементи на платі вручну максимально ефективно заповнюють площу плати елементами (Рис.4)

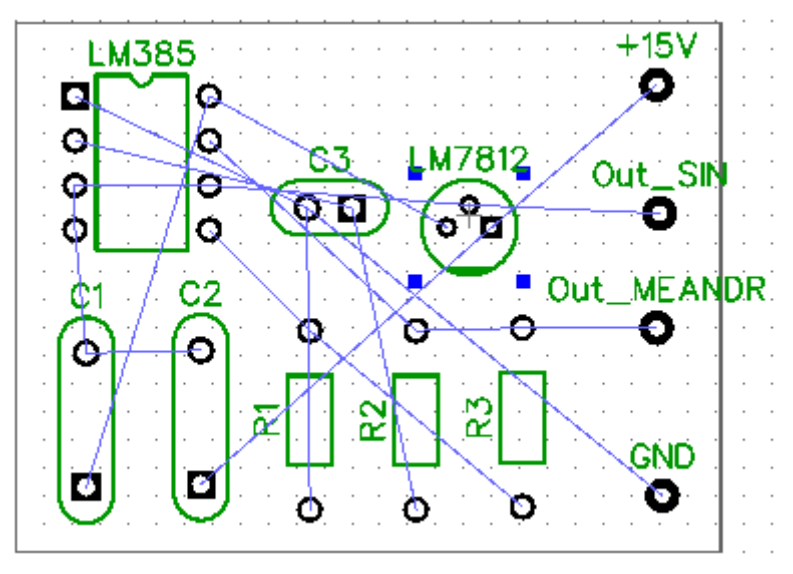

Рисунок 4 – Елементи схеми розміщені на платі

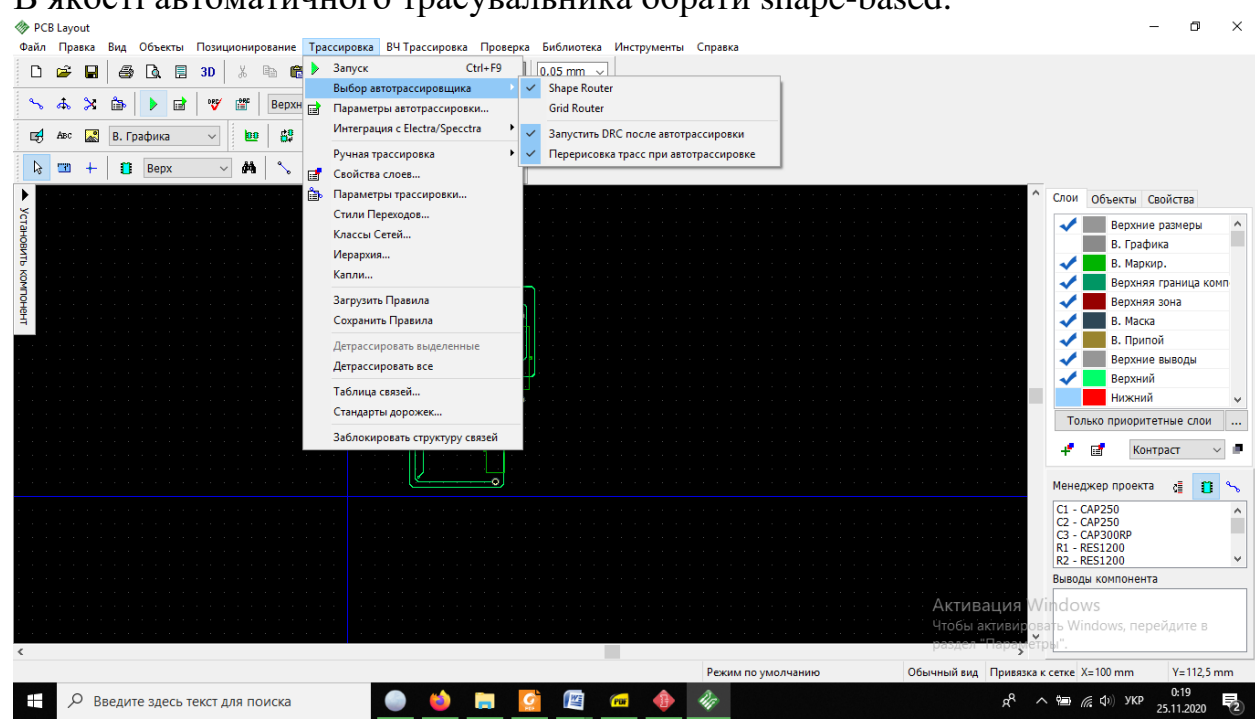

В якості автоматичного трасувальника обрати shape-based.<br>☀ २६ варок

Риснок 5 – Вибір виду авторасувальника

Елементи на платі можна розставити вручну і автоматично.

Автоматична розстановка, є не дуже вдалим варіантом, тому краще це робити вручну. Але якщо все ж хочеться, то деякі елементи варто розставити заздалегідь, ці елементи будуть нерухомі один щодо одного. Це робиться для того, щоб, наприклад, конденсатор і котушка контуру не опинилися в різних кутках плати. Крім контурів можна розставляти елементи, яким зіставлялися роз'єми (наприклад, гучномовець, роз'єми ставивились згідно з його розмірами), всі ланцюги індикації і управління та вхідні та вихідні роз'єми плати.

Перед виконанням трасування потрібно провести попередні

налаштування цієї функції. Для цього потрібно натиснути на клавішу - Параметры автотрасировки, Після цього з'явиться вікно, див. рис. 7а. В цьому вікні потрібно вибрати кількість шарів плати (1-2) і кількість варіантів для перебору формування доріжок (1-10). Крім цього потрібно провести налаштування трасування (рис. 7б), вікно якої викликається за допомогою значка  $\Box$  - Параметры трасировки. Тут потрібно задати ширину доріжок, мінімальну відстань між доріжками, відстань до виводів і відстань до границь плати. Задати відстані від границь плати та між елементами та трасами вкладкою Настройки позиционирования.

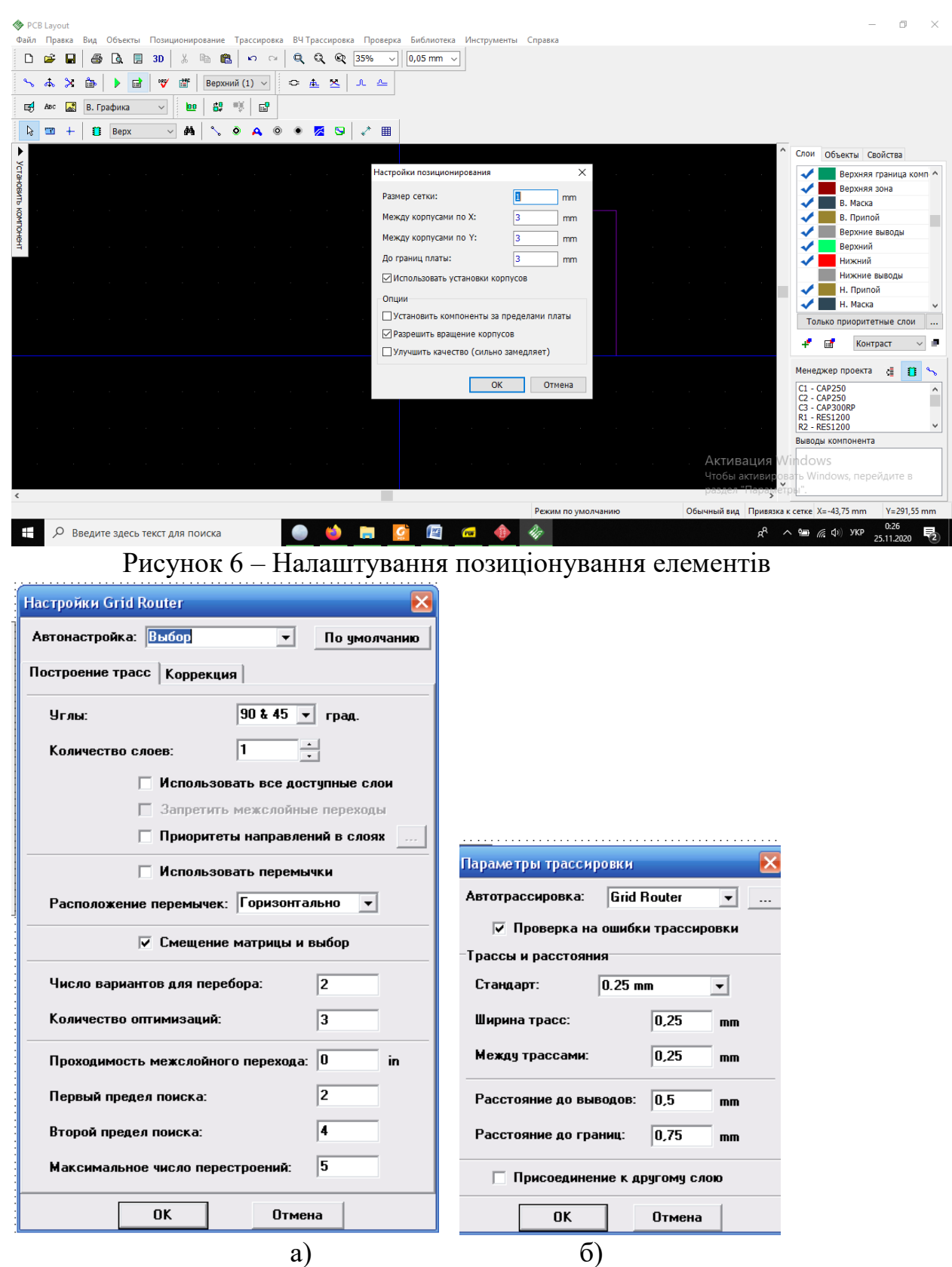

Рисунок 7 – Налаштування автотрасування (а), параметри трасування (б)

Після виконання всіх налаштувань натискаємо кнопку авто розташування [<sup>1</sup> - запуск автотрасировки] або F9, в результаті такої дії буде отримана плата (рис. 8), яку ще потрібно редагувати.

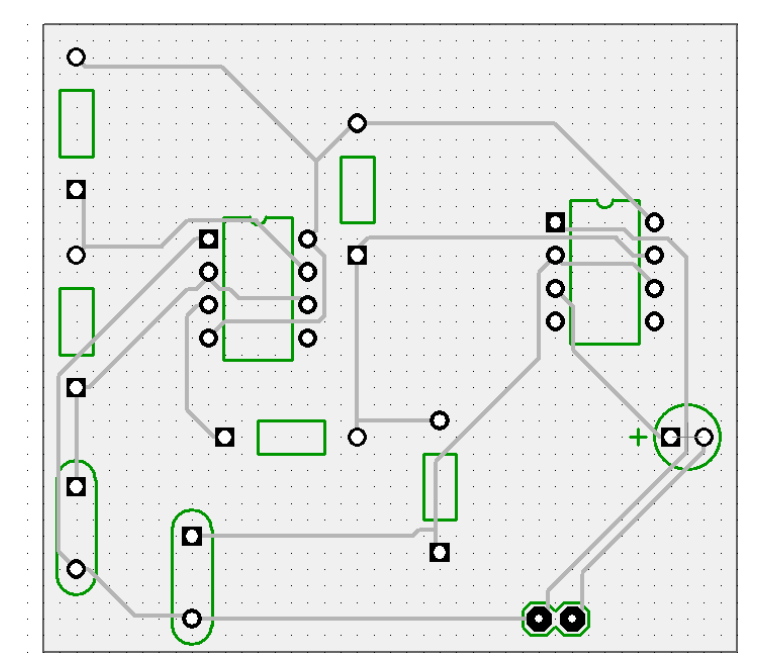

Рисунок 8 – Плата отримана після проведення автотрасування

Після авто трасування потрібно самостійно розставити елементи і переробити деякі доріжки, так, щоб вони займали мінімум місця на платі. Основні клавіші для здійснення ручного трасування такі:  $\rightarrow \rightarrow \rightarrow \rightarrow$  установка трассы в ручную (проведення доріжки), Редактирование трассы в соответствии с углами, Свободное редактирование трассы.

Таким чином буде отримана плата, але перед цим потрібно перевірити, чи не було допущено помилок при ручному трасуванні. Для цього потрібно натиснути на значок  $\mathbb{V}$  – Проверка ошибок трасировки. Якщо були допущені помилки при проведенні ручного трасування, то вислітлиться наступне повідомлення (рис. 9), де будуть вказані помилки і на платі ділянки з помилками будуть висвітлені червоним кольором. Якщо помилок не має, то зявиться повідомлення «Ошибок не найдено».

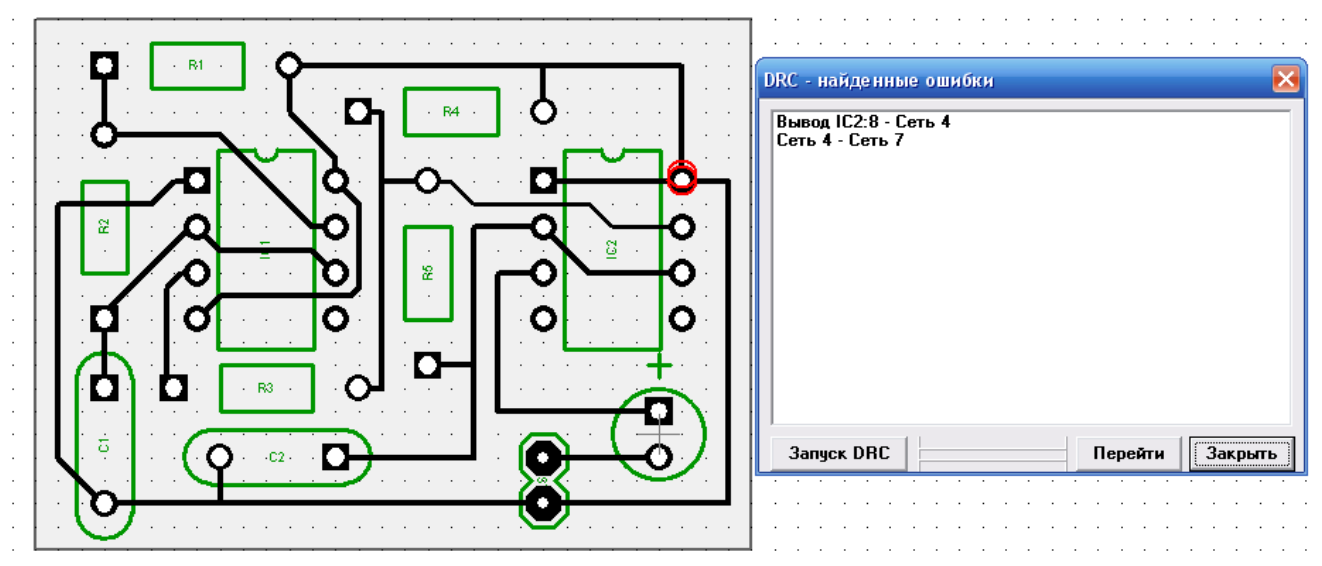

Рисунок 9 – Перевірка плати на помилки після ручного трасування

Після виправлення всіх помилок буде отримана плата, див. рис. 10.

![](_page_5_Figure_1.jpeg)

Рисунок 10 – Друкована плата після ручного трасування

Перегляд шарів можна здійснювати за допомогою меню «Слой» (рис. 11).

![](_page_5_Figure_4.jpeg)

Рисунок 11 – Вибір: а) активного шару ; б) верхнього обо нижнього виду плати

На рисунку 12а показано нижню сторону плати, а на рисунку 12б показана верхня сторна плати.

![](_page_5_Figure_7.jpeg)

Рисунок 12 – Нижня (а) і верхня (б) сторони друкованої плати

Якщо Редактор плат не зміг розвести доріжки, то переставляємо елементи і по новій запускаємо автотрасування.

Якщо ж Редактор плат розвів плату, але видав попередження про помилки, то це означає, що відстань між майданчиками і доріжками десь менше допустимого. Дивимося, в якому це місці і чи набагато менше, і якщо це не критично, то можна залишити такий варіант плати.

Для того, щоб роздрукувати малюнок друкованої плати на заготовку потрібно натиснути клавішу  $\boxed{A}$  – Предварительный просмотр (рис. 13). Там вибираємо яку сторону друкувати, дзеркально чи ні, і друкуємо.

![](_page_6_Picture_2.jpeg)

Рисунок 13 – Параметри друку

Якщо потрібно проводити додаткові розрахунки і потрібна точна довжина доріжок, то за допомогою програми можна дізнатися точні розміри. Для цього потрібно натиснути на доріжку правою клавішею миші і буде отримане вікно (рис. 14) в якому потрібно вибрати параметр «Показать длину трасс». Всі розміри на платі будуть вказуватися в міліметрах, якщо перед цим в меню «Вид» - «Единицы измерения» будуть вибрані mm (міліметри). За замовчуваням в програмі стоють inch (дюйми).

Крім цього за допомогою таких дій можна задати однакову ширину всіх доріжок «Ширина трассы» і переводити доріжки з одного шару в інший «Перевод трассы». Також можна групувати доріжки, щоб вони випадко не були відредаговані.

![](_page_6_Picture_6.jpeg)

Рисунок 14 – Визначення розмірів всіх доріжок (ширина 0,25мм і довжина, яка вказана в білих прямокутниках на кожній доріжці)

Під час розводки схеми з багатьма структурними елементами слід використовувати властивість «заблокировать компонент» і «перенести на другой слой (изменить сторону)». Це дає можливість полегшити процес авто трасування і зменшить помилки. Для блокування компонента, необхідно його встановити в задане місце, клацнути на ньому правою кнопкою миші та задати «Заблокировать выделенные» або натиснути Ctrl+L. Після цього можна виділити всі компоненти, окрім заблокованих та знову провести авто позиціонування виділених на Панелі інструментів.

У випадку неможливості проведення авто трасування слід збільшити відстань між елементами, змінити розмір плати і розташування важливих елементів або додати переходи між шарами друкованої плати. Переходи дозволяють зменшити довжину траси і уникати їх перетинання і перехрещування.

Послідовно проводячи трасування і детрасування плати зменшуючи відстань між елементами і не допускаючи появи помилок, дозволяє оптимізувати розміри плати. Використовуючи ці правила виконується розводка двосторонньої друкованої плати

В якості низькоімпедансного провідника для мереж живлення і землі в багатьох двосторонніх платах використовується мідна заливка. Перейшовши на нижній шар і виконавши заливку вільних місць («Объекты» - «Заливка пустых областей») отримують спільну ділянку яка являтиметься землею в даній схемі.

Перевірте схему на помилки: Проверка>Проверка связей (DRC) и Проверка>Проверка целостности сетей.

Переглянути інформацію по платі можна так: Файл>Информация о плате:

![](_page_7_Picture_6.jpeg)

Рисунок 15 – Інформація про розведену плату

Все, можно виводити на печать.

В нових версіях є 3D попередній перегляд. За допомогою цієї функції можна побачити, який вигляд матиме майбутня плата. Але в більшості програм бібліотеку 3D моделей необхідно встановлювати додатково

Іноді після трасування мідною заливкою блакитні лінії зв'язку не пропадають. Необхідно натиснути правою кнопкою миші по контуру мідної заливки, вибрати "Свойства", вкладку "Соединения" та виберіть режим "Скрывать линий соединения" ("Hide Net Ratlines").

## **До третьої лаби:**

За необхідності корпус відсутній в бібліотеці створюється за допомогою

редактору Pattern Editor, користуючись інструкціями до програми. Створене посадкове місце додається до елементу через «Свойства» – «Привязка к корпусу»

![](_page_8_Picture_6.jpeg)

Рисунок 16 – Приєднання посадкового місця відсутнього в бібліотеках.

Використовуючи редактори елементів Component Editor і редактор корпусів Pattern Editor створюються бібліотеки для відсутніх елементів: мікросхема перетворювача FT232BM (рис.17) і перетворювача рівнів напруги MAX213 (рис.18).

![](_page_8_Figure_9.jpeg)

Рис. 17 Перетворювач FT232BM і його посадочне місце створені в Редакторі Компонентів і Редакторі Корпусів.

![](_page_9_Figure_0.jpeg)

Рис. 18 Перетворювач рівнів напруги MAX213 і його посадочне місце створені в Редакторі Компонентів і Редакторі Корпусів.

Звіт по лабораторній роботі має містити:

- опис виконаних робіт;

- принципову схему, що досліджувалась;

- розводку плати – верхній, нижній слої, розміщення елементів та вся плата ;

- описання і висновки по проведеній роботі.